# **AKTUALISIERT - Einrichten von iMessage auf mehreren Geräten**

#### **Inhalt**

- Kapitel 1 Zusätzliche E-Mailadressen für iMessage/FaceTime Apple-ID erstellen
- **Kapitel 2** iMessage im iPhone einrichten
- **Kapitel 3** iMessage im iPad einrichten
- **Kapitel 4 ANDERUNGEN** in iOS 6
- **Kapitel 5** Fragen/Antworten

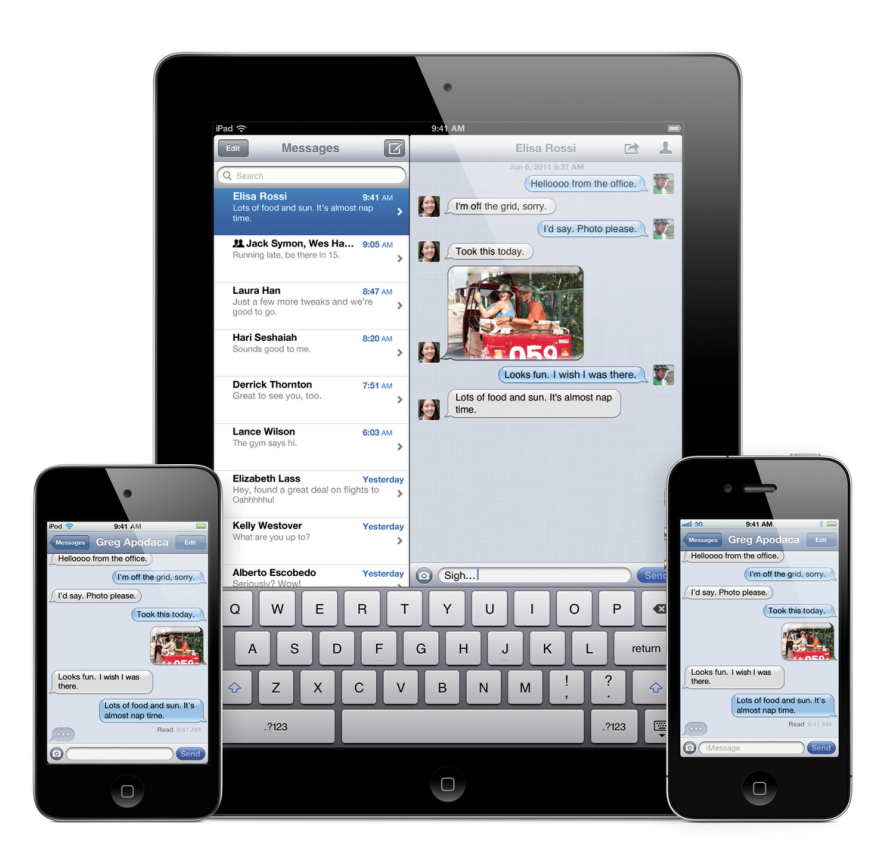

## **Schon iOS 6 in Verwendung?**

Falls ja: Das Einrichten von iMessage hat sich nicht wesentlich verändert, es sind nur weitere Einstellungen möglich (siehe Kapitel 4). Sollte also noch kein iMessage eingerichtet worden sein, einfach den kommenden Schritten folgen.

## **Kapitel 1 Zusätzliche E-Mailadresse für iMessage/FaceTime**

Bitte entscheide vorher, ob du für jedes Gerät eine eigene Apple-ID eintragen möchtest, oder eine Apple-ID mit mehreren Empfangsadressen!

## **Welchen Vorteil könnten mehrere Apple-IDs haben?**

Der Vorteil liegt darin, dass eine strikte Trennung zwischen den Geräten vorhanden ist. Dadurch kann auch nicht die Frau, der Mann, Freund/in etc. in den Empfangsadressen Einstellungen vornehmen, sodass Nachrichten die für dich bestimmt sind, trotzdem wieder an die oben genannten Personen gehen.

## Welchen Vorteil bestehen bei einer Apple-ID mit mehreren Empfangsadressen?

Es muss wie genannt nur eine Apple-ID erstellt werden, oder eben die bereits vorhandene, verwendet werden. Anschließend fügt man weitere Empfangsadressen hinzu, das folgend genauer erklärt wird:

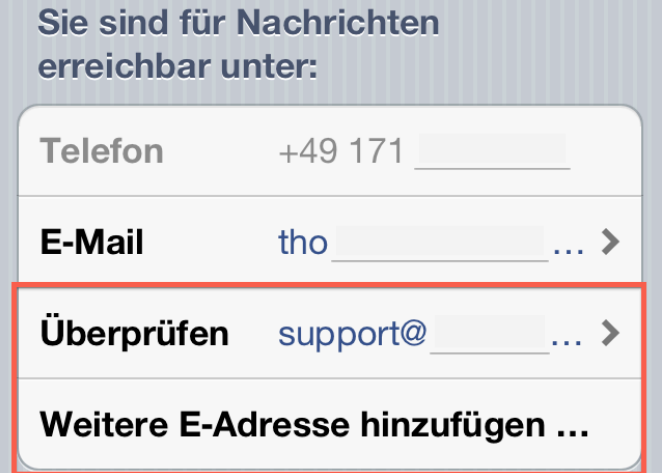

Um eine weitere E-Mailadresse für den Empfang/Versand hinzuzufügen, musst du auf "Weitere E-Adresse hinzufügen ..." drücken.

Danach tippst du eine weitere E-Mailadresse ein und der Status neben dieser E-Mail erscheint anschließend wie nebenstehend. Dabei ist der aktuelle Status noch "Überprüfen".

Nun musst du in dein E-Mailpostfach der angegebenen E-Mailadresse gehen und 

die erhaltene E-Mail von Apple bestätigen. Dies geschieht über "Jetzt überprüfen".

Liebe(r) Thor

Sie haben bmf89 de als Kontakt-E-Mail-Adresse für Ihre Apple-ID eingegeben. Um den Vorgang abzuschließen, müssen wir überprüfen, dass diese E-Mail-Adresse Ihnen gehört. Klicken Sie dazu bitte auf den unten stehenden Link und melden Sie sich mit Ihrer Apple-ID und dem zugehörigen Kennwort an.

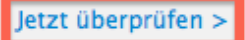

Sie fragen sich, warum Sie diese E-Mail erhalten? Sie wird versendet, wenn jemand eine Kontakt-E-Mail-Adresse für einen Apple-ID Account hinzufügt oder ändert. Falls Sie dies nicht getan haben, brauchen Sie sich keine Sorgen zu machen. Ihre E-Mail-Adresse kann nicht ohne Ihre Bestätigung als Kontaktadresse für eine Apple-ID verwendet werden.

Weitere Informationen hierzu finden Sie in den häufig gestellten Fragen.

Vielen Dank. Ihr Apple Kundensupport

Du wirst dabei auf die Seite von Apple geleitet, auf der du dich mit der Apple-ID anmelden musst, die du bei iMessage/FaceTime angegeben hast.

**ACHTUNG:** Nicht jede E-Mailadresse kann hierfür verwendet werden, denn bei einigen erscheint folgende Fehlermeldung:

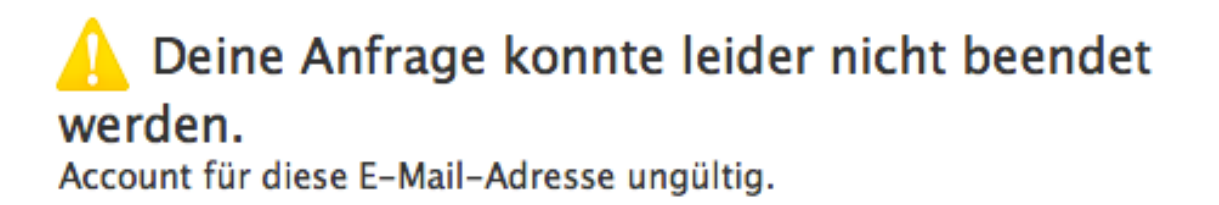

An welche Faktoren dies geknüpft ist, kann derzeit nicht genau festgestellt werden! Daher eine alternative E-Mailadresse verwenden.

Hat alles funktioniert, bekommst du folgende Meldung:

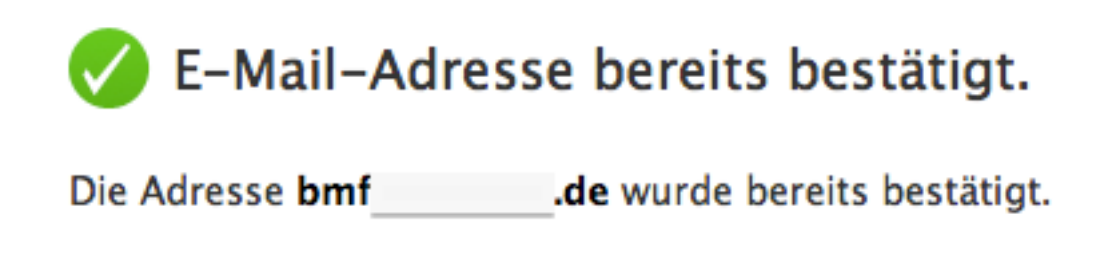

Nun nimmst du wieder dein iPhone oder iPad zur Hand und gehst in die Einstellungen hinein. Unter dem Punkt "Nachrichten" sollte die bestätige E-Mailadresse wie in der folgenden Abbildung erscheinen:

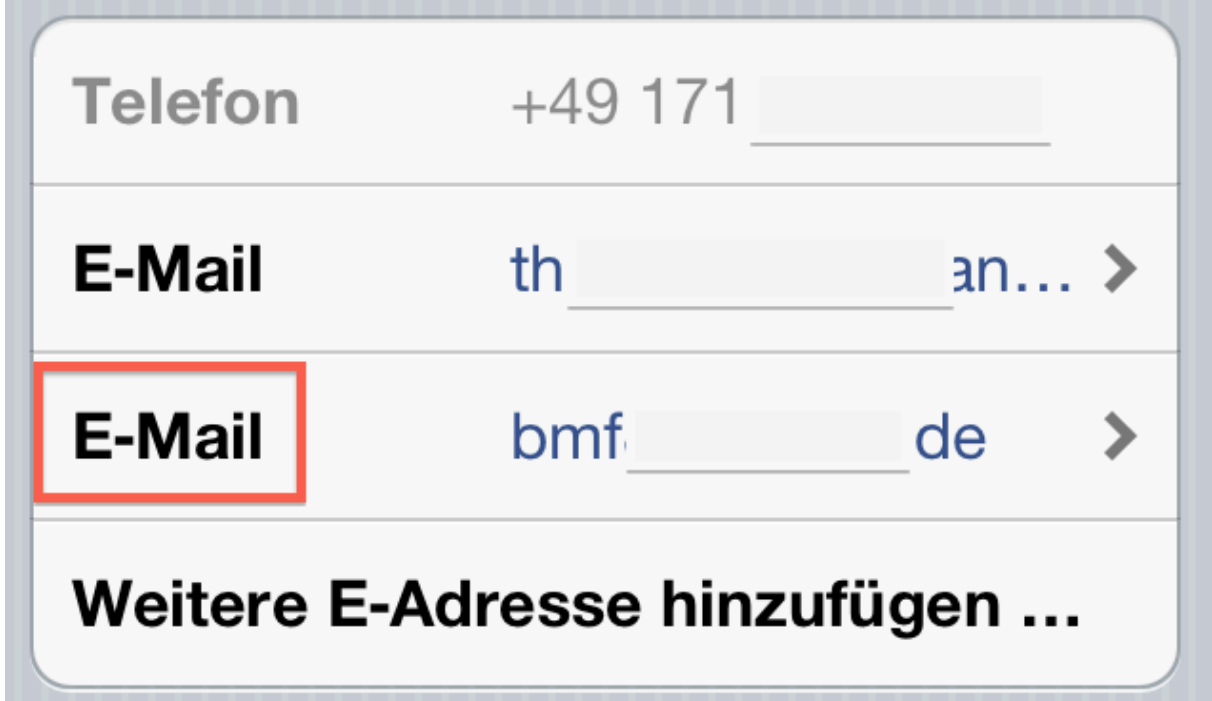

## **Apple-ID erstellen**

Um eine Apple-ID zu erstellen, muss folgende Webseite aufgerufen werden:

https://appleid.apple.com/cgi-bin/WebObjects/MyAppleId.woa/

#### Folgendes sollte nun auf der Webseite zu sehen sein:

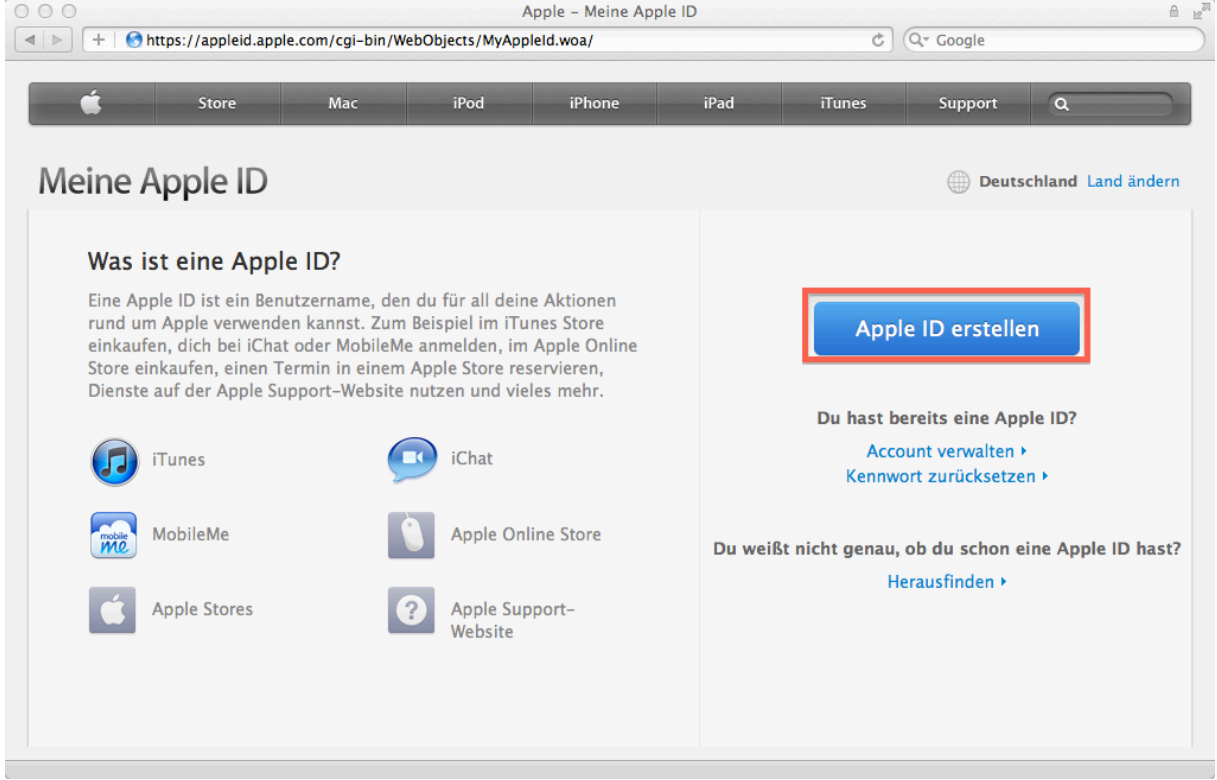

Bewege den Mauszeiger auf "Apple ID erstellen" und klicke den Button an. Anschließend müssen einige Formularfelder ausgefüllt werden:

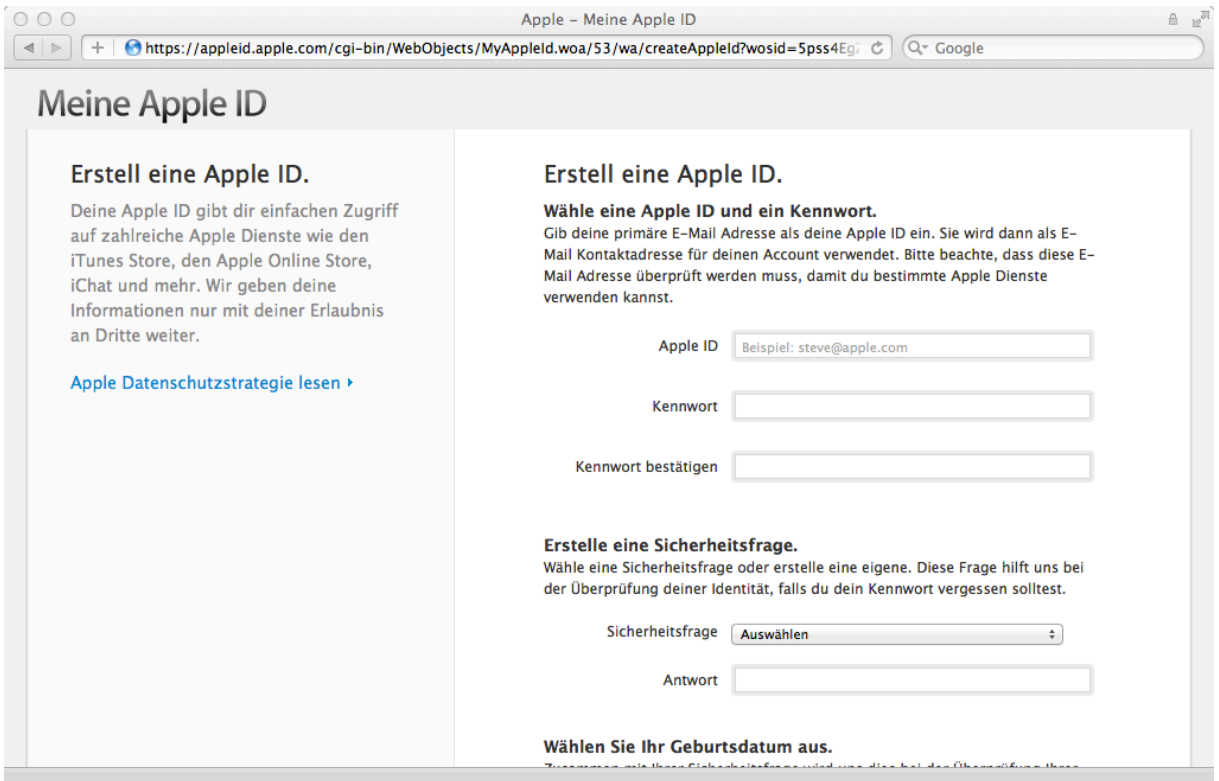

In der obigen Abbildung muss unter "Apple ID" nicht zwingend eine .mac oder me.com Adresse eingetragen werden! Es kann auch eine x-beliebige E-Mailadresse sein, die in eurem "Besitz" ist. Denn so wird die zukünftige Apple ID lauten, die für iMessage und FaceTime notwendig ist. Falls du noch keinen iTunes/AppStore Account besitzt, kannst du auch deine Bankverbindung etc. hinterlegen, sodass Käufe möglich sind.

Hast du alle erforderlichen Felder ausgefüllt, kannst du "Apple ID erstellen" klicken. Anschließend sollte innerhalb eines kurzen Zeitfensters eine Bestätigungsmail in deinem Postfach eintreffen. In dieser befindet sich ein sogenannter Aktivierungslink, mit dem du deine neue Apple ID bestätigst.

## **Kapitel 2 iMessage im iPhone einrichten**

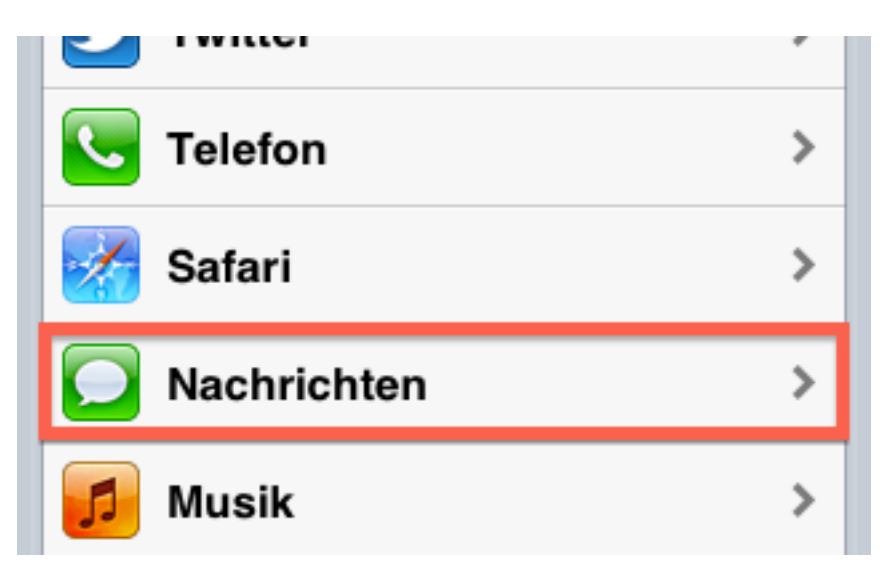

Zunächst gehst du in die "Einstellungen" deines iPhones und dort auf "Nachrichten"

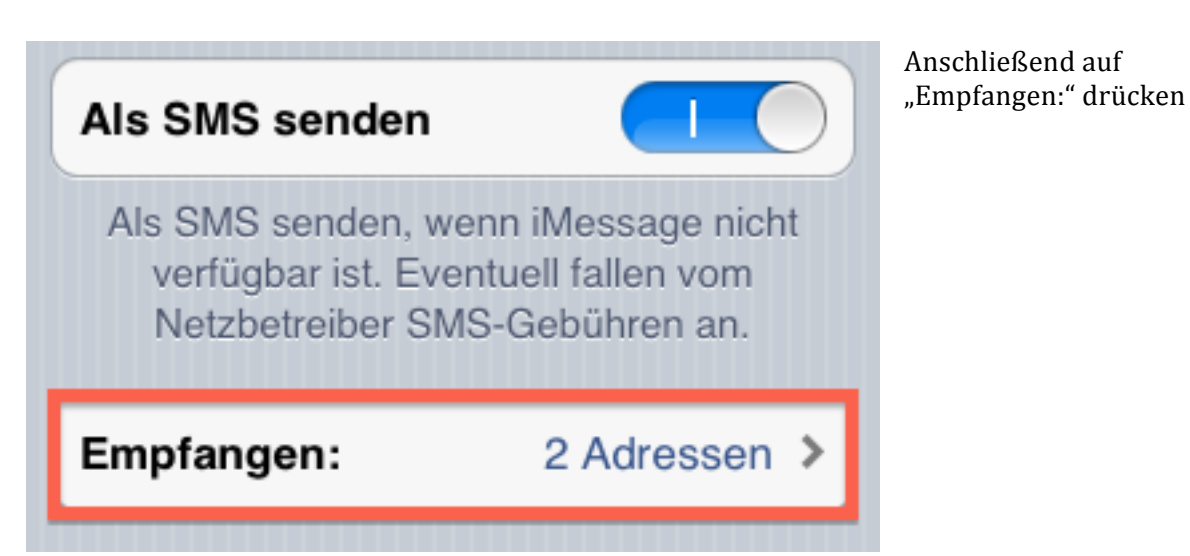

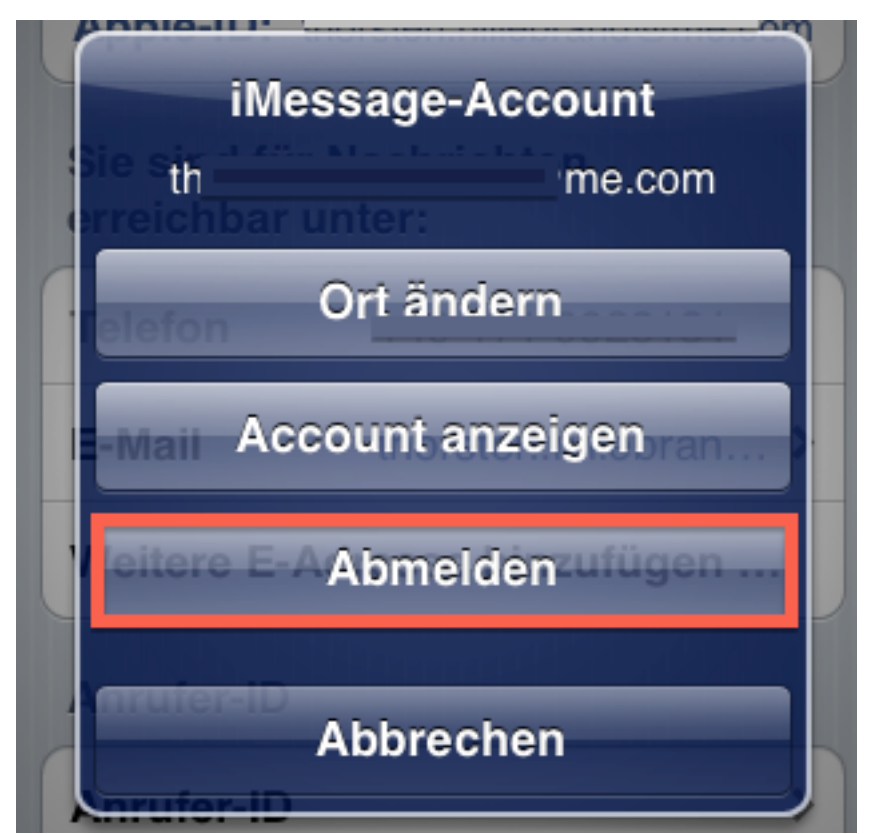

Sollte dort bereits die richtige Apple-ID hinterlegt sein, so ist der jetzt folgende Schritt nicht unbedingt nötig.

Andernfalls kann mit dem Auswählen der "Apple-ID" diese auch "abgemeldet" werden. Dies bitte nun tätigen!

# Ihre Apple-ID für iMessage Sie sind für Nachrichten erreichbar unter: Telefon Weitere E-Adresse hinzufügen ... Apple-ID eingeben Daraufhin tippst du deine Apple-ID und das

Melden Sie sich mit Ihrer Apple-ID an, um iMessage zu aktivieren.

 $\sim$   $-$ 

dazugehörige Kennwort ein. Abschließend drückst du auf "Anmelden".

Kennwort

 $1.111 - 1.001$ 

Anmelden

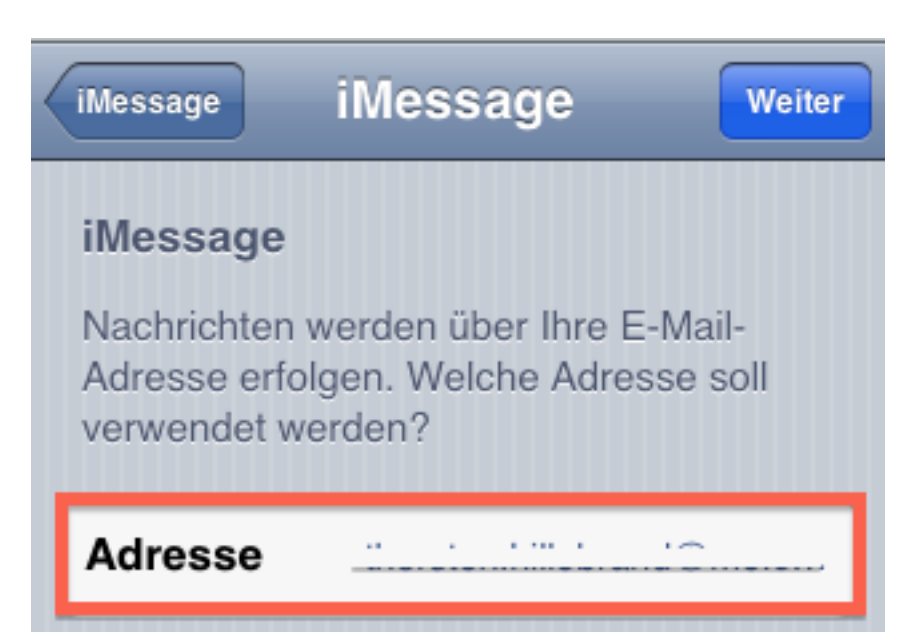

Das iPhone fragt hier welche Adresse genutzt wird. IdR muss hier keine Anpassung stattfinden!

Mit "Weiter" oben rechts bestätigen.

Nun kann die neu angelegte Apple-ID oder auch eine bereits bestehende Apple-ID eingestellt werden.

Hierfür drückst du auf "Ihre Apple-ID für iMessage".

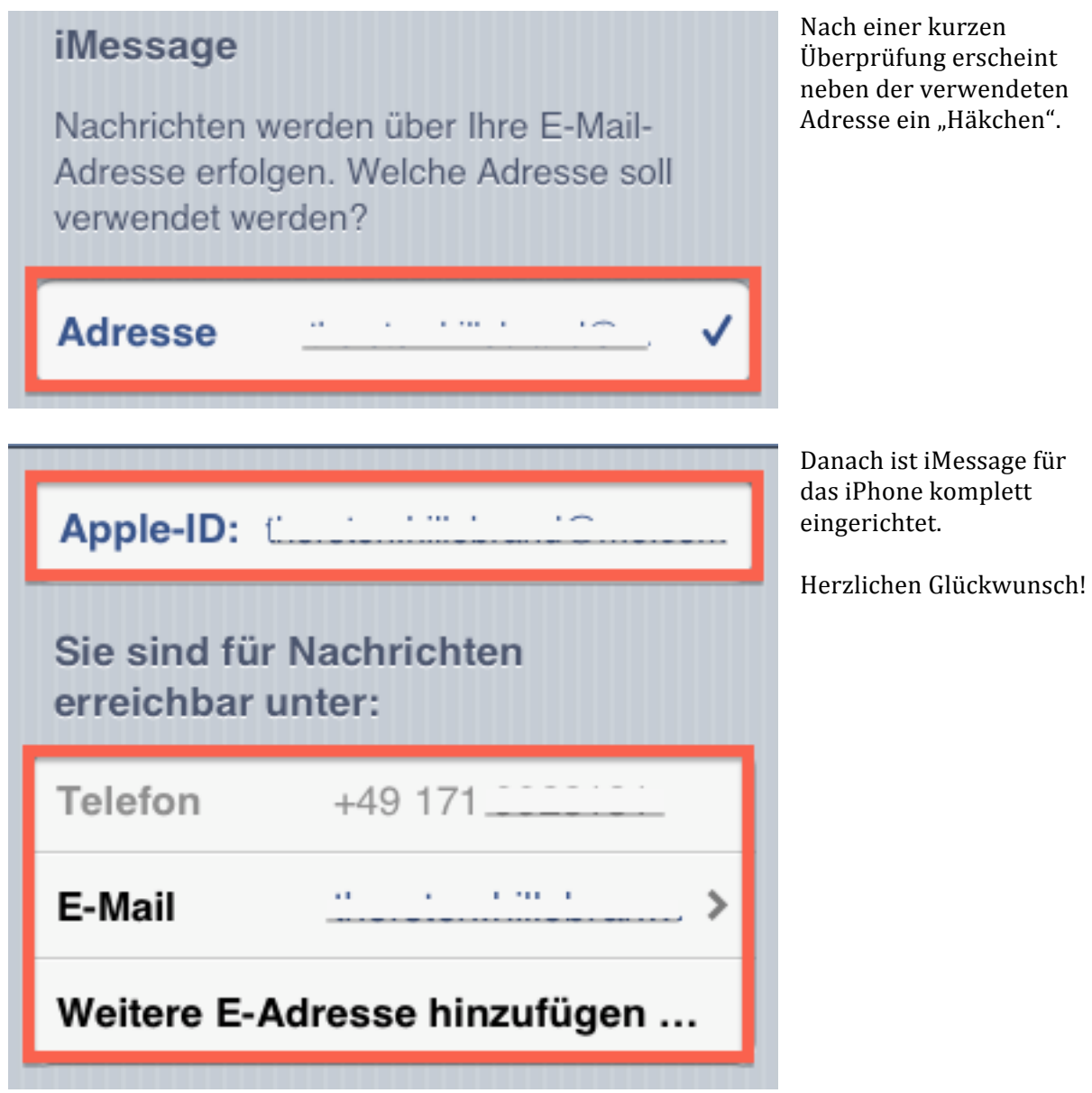

# **Kapitel 3 iMessage im iPad einrichten**

Der Ablauf für das Einstellen der (neuen) Apple-ID ist dieselbe wie beim iPhone. Hier musst du auch über die Einstellungen auf "Nachrichten" drücken. Sollte "iMessage" noch nicht aktiviert sein, so aktiviere dies vorher (WLAN oder Mobiles Datennetz erforderlich!) und drücke auf "Empfangen:".

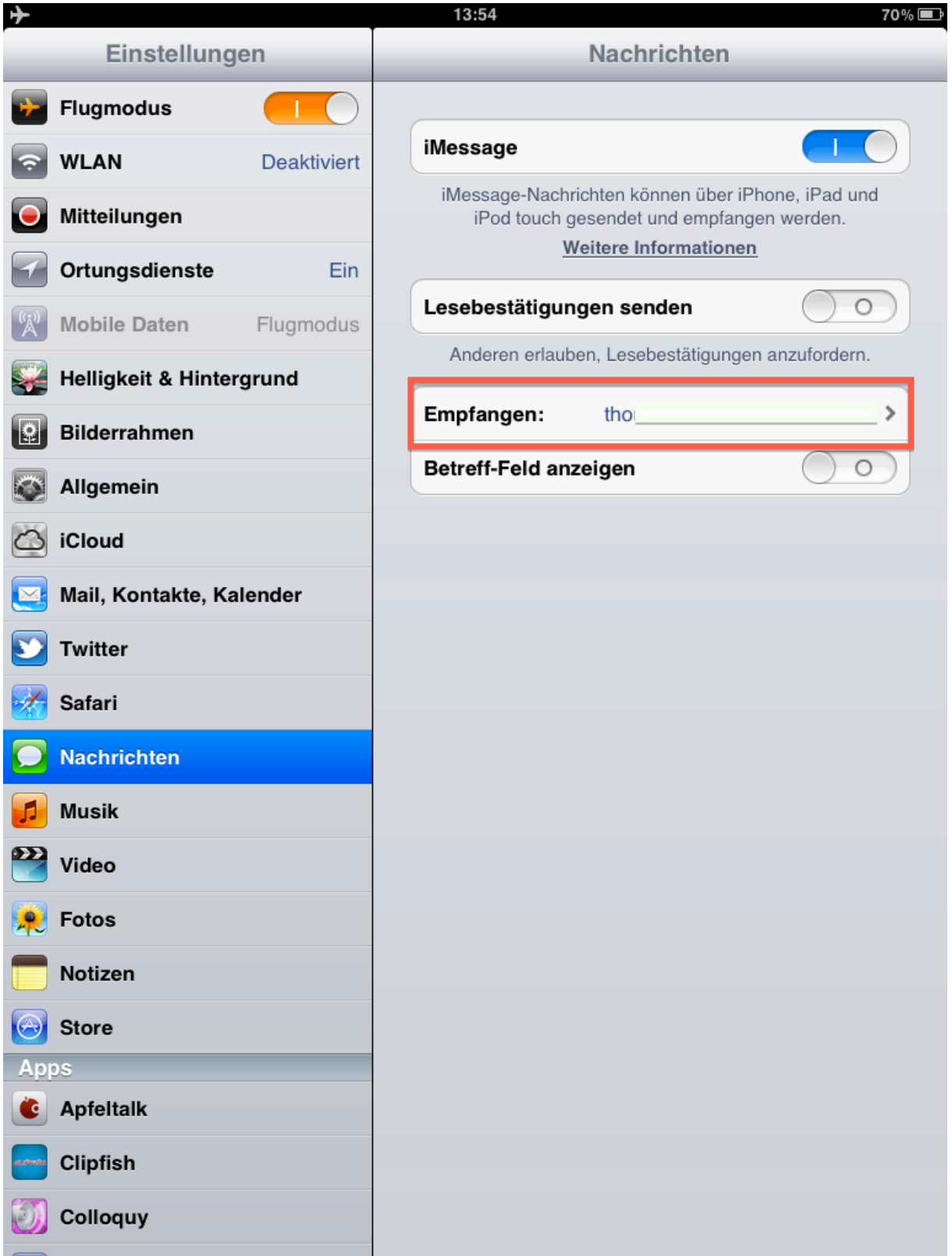

Sollte auch hier bereits eine Apple-ID eingestellt und diese mit dem vom iPhone übereinstimmen, brauchst du nichts weiter zu unternehmen, denn auf beiden Geräten erhälst du die iMessages!

Möchtest du allerdings eine andere Apple-ID einstellen, drückst du auf die bereits bestehende Apple-ID. 

Achtung: Ist keine Apple-ID eingetragen, wirst du aufgefordert deine Apple-ID anzugeben (siehe zweite Abbildung hier drunter).

![](_page_9_Picture_32.jpeg)

![](_page_10_Picture_1.jpeg)

Hast du nun alle erforderlichen Daten eingegeben, fragt dich iMessage auch hier, ob die unten genannte Adresse verwendet werden soll. Dies bestätigst du mit "Weiter".

![](_page_11_Picture_9.jpeg)

Nach einer kurzen Überprüfung und Bestätigung, erscheint folgendes unter Nachrichten:

![](_page_12_Picture_10.jpeg)

Damit ist auch iMessage auf deinem iPad erfolgreich eingerichtet!

# **Kapitel 4 ANDERUNGEN** in iOS 6

Mit dem Update auf iOS 6.x sind auch Änderungen bezüglich iMessaging einhergegangen.

In iOS 6.x ist es nun wesentlich einfacher festzulegen, von welcher Mobilfunknummer oder E-Mailadresse eine iMessage gesendet wird. Dies konnte vor allem bei Benutzung eines iPads oder iPods zu Problemen führen, da dort keine Mobilfunknummer verwendet wurde, sondern standardmäßig die verwendete E-Mailadresse. Während beim iPhone die Mobilfunknummer als Standard gesetzt wurde, sodass der jeweilige "Chatpartner" unter Umständen zwei Konversationen mit einer Person führte.

Um diese Einstellungen nun vorzunehmen, navigiert man zu den Einstellungen und dort schließlich zu "Nachrichten".

![](_page_13_Picture_4.jpeg)

Unter "Senden & Empfangen" lassen sich die verwendeten E-Mailadressen und die Mobilfunknummer verwalten

![](_page_13_Picture_66.jpeg)

Zunächst können die für iMessage eingerichteten E-Mailadressen, sowie der Mobilfunknummer, ausgewählt werden mit denen Nachrichten empfangen werden sollen (bezieht sich nur auf das aktuell verwendete Gerät!).

Bei dem Punkt "Neue Konversationen starten von" wird dann die Mobilfunknummer oder jeweilige E-Mailadresse ausgewählt, mit der neue Unterhaltungen gestartet werden.

![](_page_14_Picture_22.jpeg)

# **Änderungen bezüglich der Nutzung mit einem weiteren iDevice**

Unter iOS 5.x war es teilweise schleierhaft welches Gerät nun iMessage verwendet und welches nicht. Mit iOS 6.x ändert sich die Nachvollziehbarkeit insoweit, dass zumindest auf den Geräten, die bereits iMessage nutzen, angezeigt wird, das ein weiteres Gerät iMessage mit der verwendeten AppleID nutzt

![](_page_15_Picture_2.jpeg)

Zusätzlich dazu versendet Apple nun auch eine E-Mail mit diesem Hinweis.

![](_page_15_Picture_35.jpeg)

## **Kapitel 5 Fragen/Antworten**

iMessage

Die hier folgenden Fragen und erstellten Antworten habe ich aus dem Macuser.de Forum entnommen!

#### "Kann man die gekauften Apps dann auf die neue ID übertragen?"

Nein! Denn die Käufe sind einer bestimmten Apple ID zugewiesen und können auch nicht auf eine andere ID übertragen werden.

#### **"Muss ich um iMessage zu nutzen die Apple-ID oder die Telefonnummer kennen?"**

Sollte keines der genannten Voraussetzungen vorhanden sein, kann natürlich keine iMessage genutzt werden, da zwingend eine angemeldete Apple-ID für iMessage notwendig ist. Die Telefonnummer ist hier eine weitere Option, um zu erfahren, ob der Gesprächs/Chatpartner iMessage nutzt.

Gekennzeichnet ist dies durch einen blauen "Senden"-Button. Der grüne "Senden"-Button bedeutet immer SMS.

#### "Wie gehe ich vor, wenn die E-Mailadresse nicht akzeptiert wird?"

Je nachdem welches Gerät du zuerst eingerichtet hast, kannst du dort zuerst überprüfen ob die Apple-ID inklusive Kennwort korrekt eingestellt ist. Die Anrufer-ID ist entweder die eingestellte E-Mailadresse, oder deine Telefonnummer.

![](_page_16_Picture_114.jpeg)

Anschließend deaktivierst du in deinem zweiten Gerät (hier ein iPad) die Funktion "iMessage"

iMessage-Nachrichten können über iPhone, iPad und iPod touch gesendet und empfangen werden.

## **Weitere Informationen**

Überprüfe darauffolgend ob die Nachrichten App komplett geschlossen ist, sie darf auch nicht mehr in der Multitasking-Leiste (2x HomeButton drücken) auftauchen.

Nun kannst du die Einrichtung der Apple-ID für iMessage erneut durchführen (Siehe die oberen Kapitel).

## "Kann ich weiterhin Einkäufe tätigen, obwohl eine andere Apple-ID für **FaceTime/iMessage verwendet wird?"**

Natürlich! Die Apple-ID für FaceTime und iMessage sind unabhängig zu den Einkäufen. Sogesehen können bis zu 3 verschiedene Apple-IDs eingesetzt werden:

- iMessage
- FaceTime
- iTunes/App Store